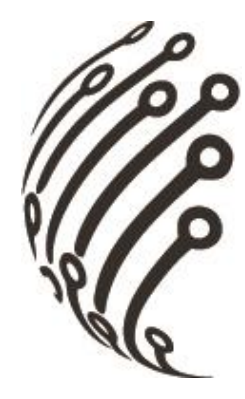

# РУКОВОДСТВО ПО ЭКСПЛУАТАЦИИ

# Сетевого видеорегистратора **АйТек ПРО NVR-327H**

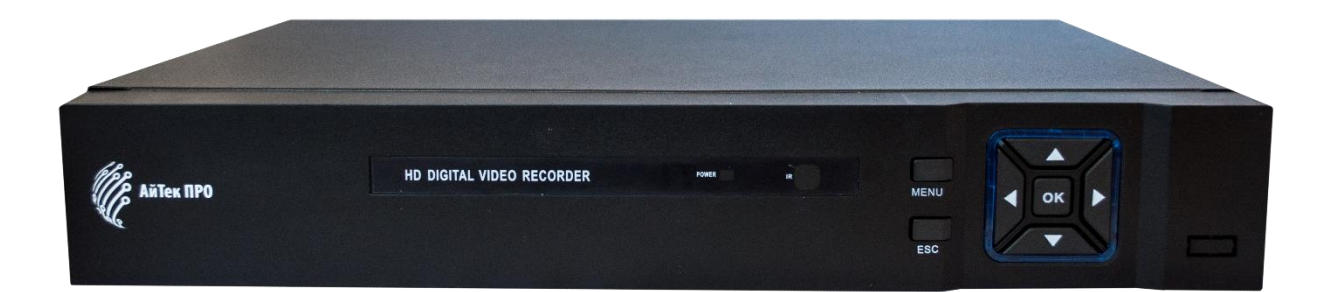

www.itech-cctv.ru

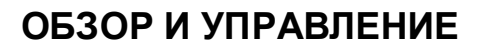

Данный раздел содержит информацию о передней и задней панелях видеорегистратора.

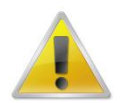

**Если вы устанавливаете видеорегистратор АйТекПРО в первый раз, убедительно просим ознакомиться с данным разделом!**

# **ПЕРЕДНЯЯ ПАНЕЛЬ**

На передней панели видеорегистратора находятся функциональные кнопки и световые индикаторы. Основные настройки осуществляются с помощью манипулятора типа «мышь» или виртуальной клавиатуры.

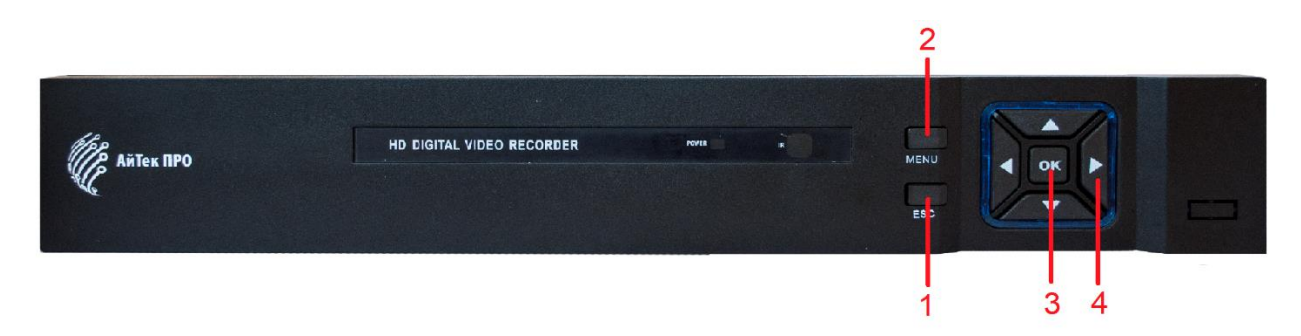

Индикаторы и функциональные кнопки передней панели видеорегистратора:

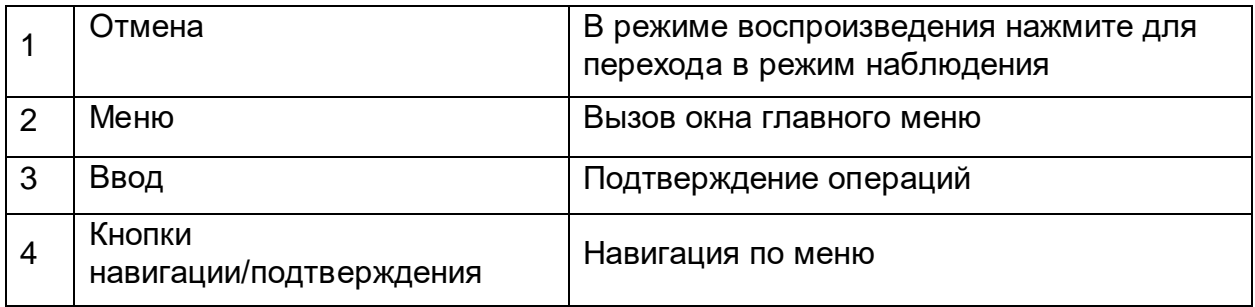

# **ЗАДНЯЯ ПАНЕЛЬ**

Описание разъемов:

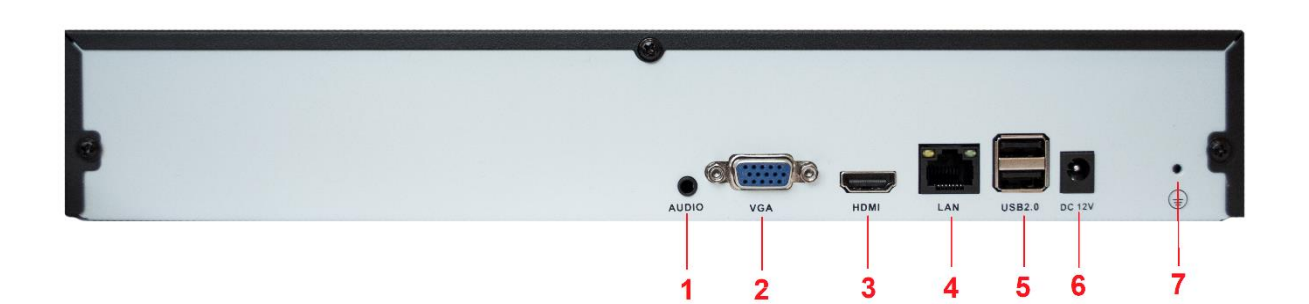

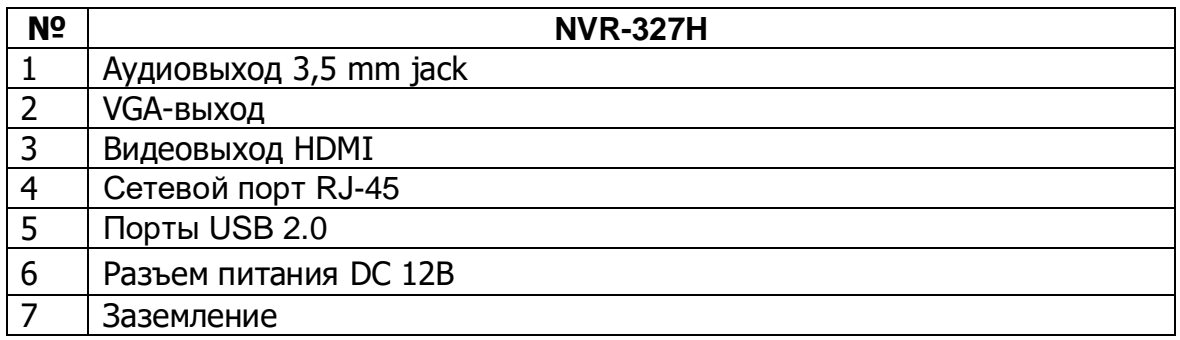

#### **ЭКРАННАЯ КЛАВИАТУРА**

Система поддерживает два метода ввода данных с экранной клавиатуры: ввод чисел и латинских букв (строчных и заглавных)/символов. Для ввода данных с экранной клавиатуры необходимо навести курсор на поле ввода, справа появится кнопка. При нажатии на эту кнопку вы сможете менять строчные/заглавные латинские буквы. С помощью появившейся экранной клавиатуры введите необходимые данные.

#### **РАЗМЕЩЕНИЕ ВИДЕОРЕГИСТРАТОРА**

Расположение устройства должно обеспечивать достаточное пространство для кабелей, подсоединенных к задней панели. Убедитесь, что обеспечивается достаточная циркуляция воздуха. Регистратор необходимо устанавливать в проветриваемом месте. Для обеспечения нормального функционирования устройства следует избегать перегрева, попадания влаги и пыли в устройство.

## **АУДИО ВХОДЫ/ВЫХОДЫ**

Видеорегистратор кодирует аудио- и видеосигналы одновременно.

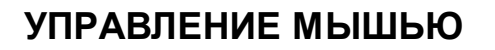

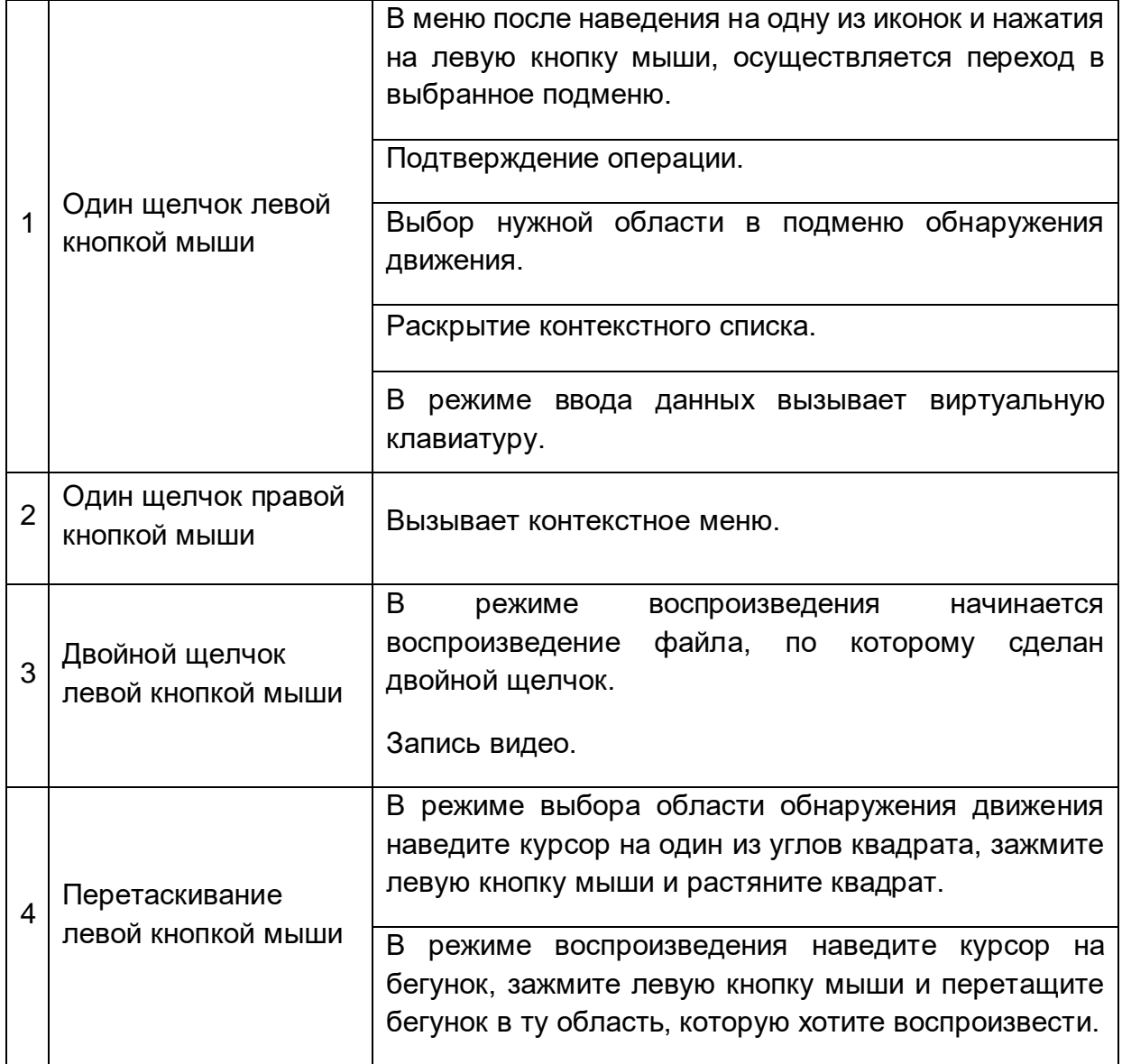

## **УСТАНОВКА И ПОДКЛЮЧЕНИЕ**

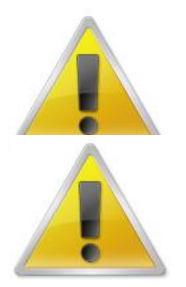

**Все работы по установке и эксплуатации должны соответствовать правилам противопожарной безопасности!**

**Не забудьте проверить, нет ли на корпусе NVR видимых повреждений. Удостоверьтесь, что содержимое упаковки соответствует комплекту поставки!**

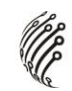

#### **УСТАНОВКА ЖЕСТКОГО ДИСКА**

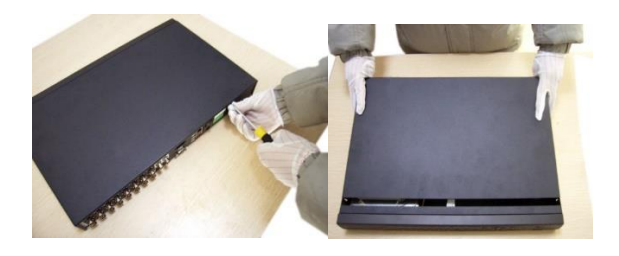

#### Открутите шурупы и снимите верхнюю крышку устройства

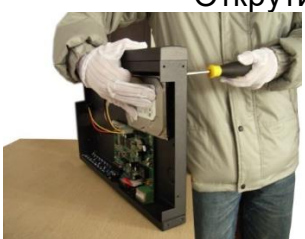

Совместите отверстия в креплении жесткого диска и в нижней части устройства (**внутри устройства!**).

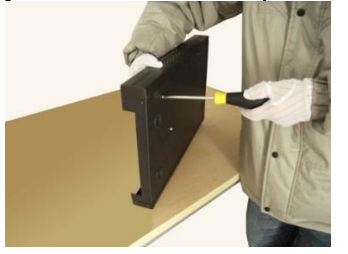

Переверните устройство и прикрутите жесткий диск к нижней части устройства как показано выше.

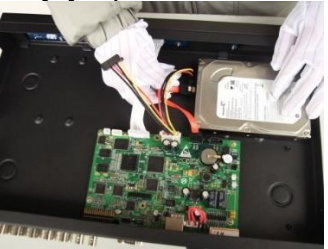

Подключите к жесткому диску кабель данных и питания.

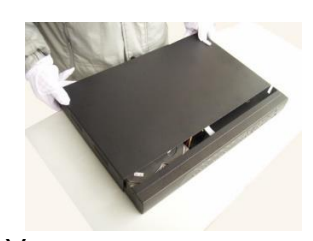

Установите верхнюю крышку устройства.

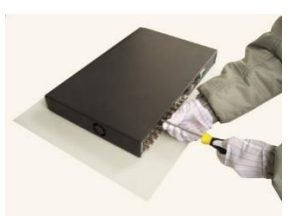

Плотно прикрутите ее шурупами.

# **ВХОД В СИСТЕМУ**

Для настройки системы необходимо осуществить Вход в систему. По умолчанию логин и пароль не скрываются.

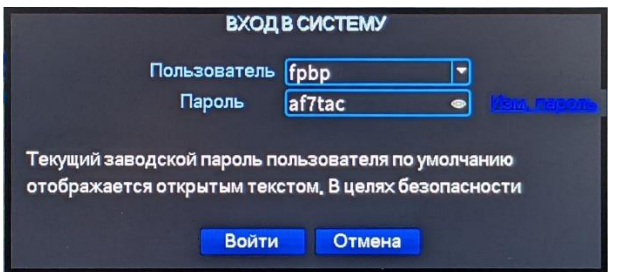

**При первом включении регистратора необходимо создать учетную запись, установить пользователя и пароль в мастере настройки.**

Изменить пароль пользователя можно в Главном меню – Управление – Учетные записи.

#### **ГЛАВНОЕ МЕНЮ**

Войдите в Главное меню системы для изменения основных настроек системы:

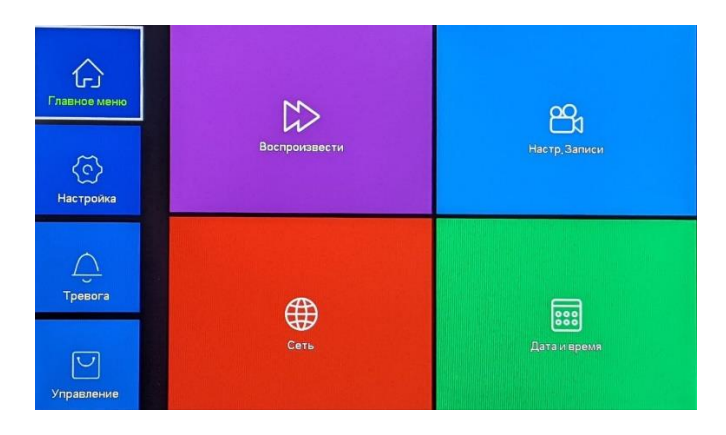

В нем расположены 4 основных раздела:

**Главное меню**. С помощью данного раздела пользователь может изменить настройки записи по всем каналам, а также осуществить воспроизведение записанных файлов или резервное копирование информации на внешнее устройство хранения данных.

Настройки записи. Из выпадающих списков / с помощью экранной клавиатуры задайте необходимые параметры для записи по каждому из каналов, сохраните настройки.

Воспроизведение. Выберете дату, время, файл из списка и воспроизведите необходимый ролик. Управляйте прогрессом воспроизведения с помощью навигационных кнопок внизу экрана / с помощью пульта ДУ.

Архивация. Вставьте внешнее устройство в USB порт на задней панели регистратора. Выберете файл для копирования, начните резервное копирование. Процесс может занять несколько минут, не вынимайте накопитель до завершения процесса копирования.

**Настройка**. Раздел посвящен общим настройкам системы, в нем пользователь может осуществить первичные настройки (язык, дата, время), подключение к сети Интернет, а также выбрать один из режимов записи в разделе Цифровой (одна из комбинаций из таблиц, рассмотренных в разделе Режим записи).

Управление. Данный раздел позволит пользователю осуществить настройку записи на жесткий диск, управлять пользователями, подключенными удаленно (для

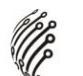

администратора), а также настроить расписание таких действий системы, как обновление, перезагрузка, очистка старых файлов.

Тревога. Это раздел, предоставляющий пользователю возможность настроить запись с камер, отправку уведомлений на почту по срабатываниям детектора движения или иным тревогам.

Во время работы устройства нежелательно выключать его прямым отсоединением кабеля блока питания от разъема питания, особенно в процессе записи!

#### Программы удаленного подключения и облачного сервиса

- 1) Удаленный доступ для iOS программа XMEye из AppStore.
- 2) Удаленный доступ для Android программа XMEye из Play Маркет.
- 3) Последнюю версию программного обеспечения и инструкцию по работе с облачным сервисом Вы можете скачать на сайте http://www.itech-cctv.ru/ в разделе "Техподдержка" -> "Загрузить ПО".

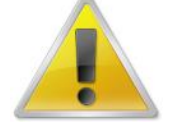

## Производитель не несет ответственность за работу облачного сервиса xmeye.net!

# УДАЛЕННЫЙ ДОСТУП ДЛЯ ПК

Подключение к системе через Интернет осуществляется через Веб-интерфейс и ПО CMS (поставляется на CD в комплекте). Работа с интерфейсом осуществляется через браузер Internet Explorer, в адресную строку вводится IP адрес видеорегистратора. При возникновении проблем, необходимо будет добавить IP-адрес видеорегистратора в «надежные узлы», разрешить загрузку неподписанных элементов управления ActiveX и использование элементов управления ActiveX, не помеченных как безопасные для использования, в Свойствах обозревателя. Как веб-сервер, так и CMS имеют схожий интерфейс. Для входа в систему необходимо ввести логин и пароль доступа и нажать ОК. После подключения к Веб-интерфейсу откроется окно предварительного просмотра. Все настройки дублируют разделы главного меню видеорегистратора.

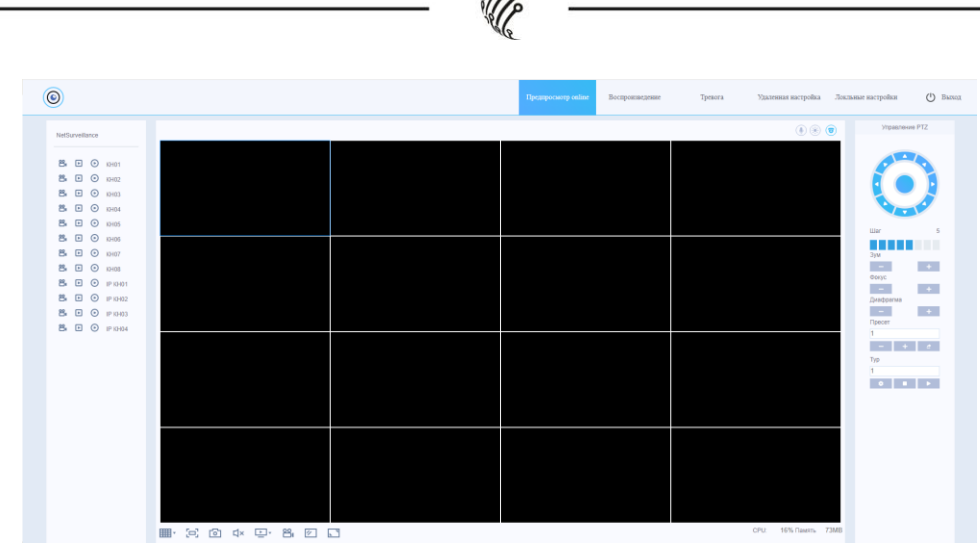

ffer.

Данные устройства:

Модель Дата сборки Серийный номер

Упаковку произвел:

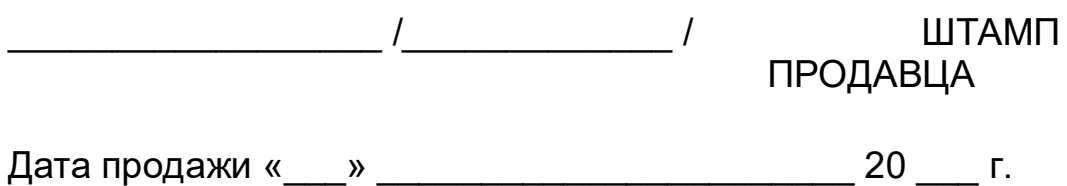

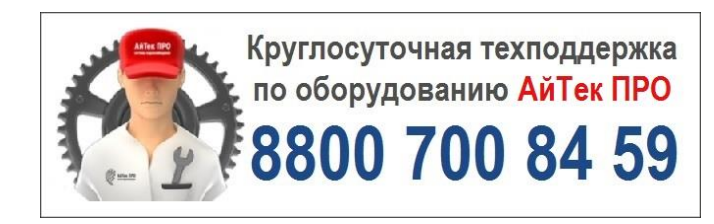

Товар прошел сертификацию

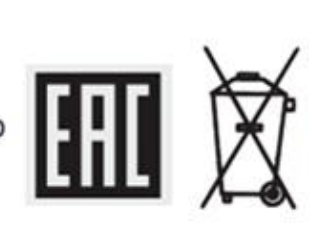

Не утилизировать как<br>бытовой отход

# **Сделано в КНР**